# **MintNFT**

# **How to install plugin and setup it?**

- Upload MintNFT directory to the /wp-content/plugins/ directory
- Activate the plugin through the 'Plugins' menu in WordPress
- Go to the settings page and get active key from email
- Go to activation page to verify the activation key
- Go to Contract Deployment page
- Go to Meta Generation to upload NFT images to ipfs/pinata and generate meta
- Go to Setting Page to edit setting parameter.

# **Screenshots:**

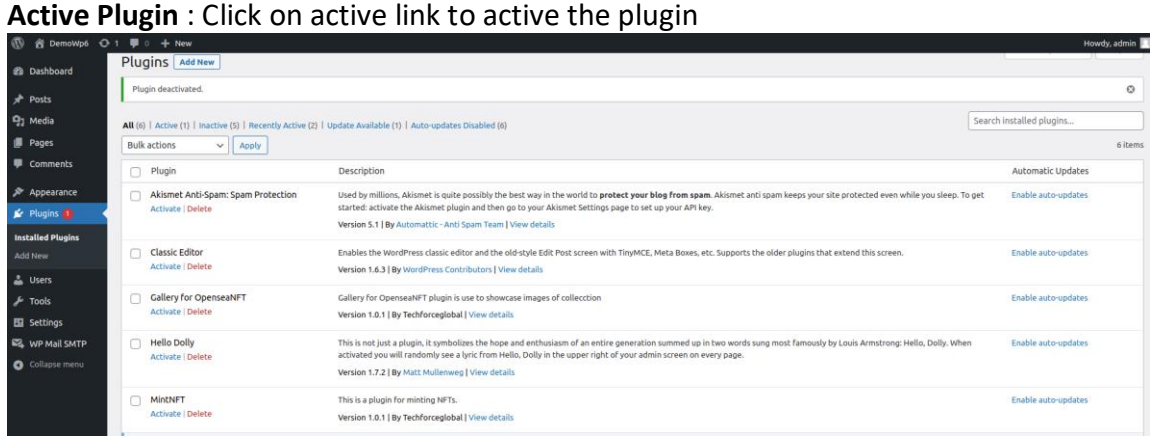

# Get the Activation Key: Enter your email and click on send email button. Check your email.<br> **We discussed** on **Fig. + New**

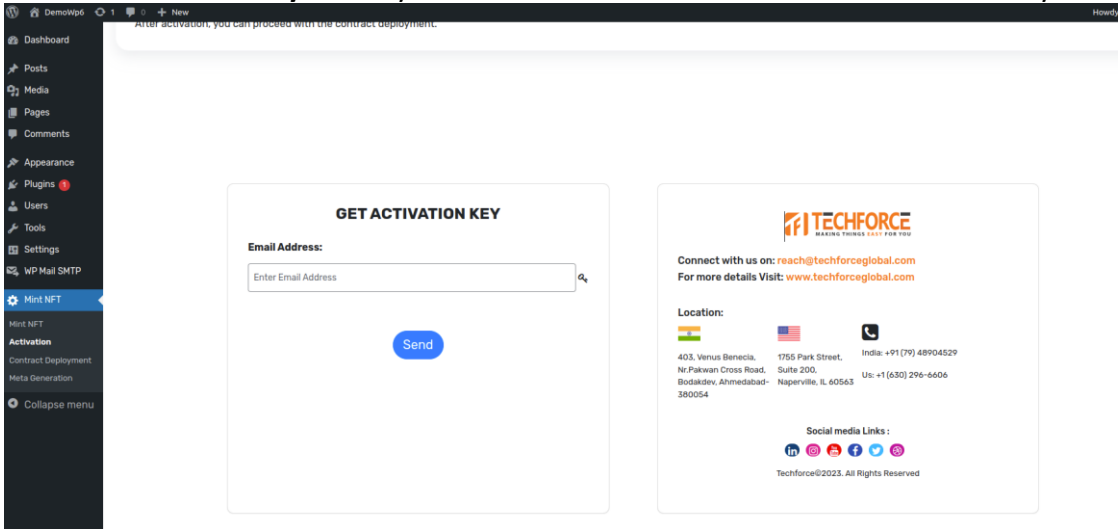

**Verify Activation Key:** Enter your api key, select the network type and click on Connect to Metamask button. Once user connect with metamask then "Active" button visible so click on that active button then verification done successfully.

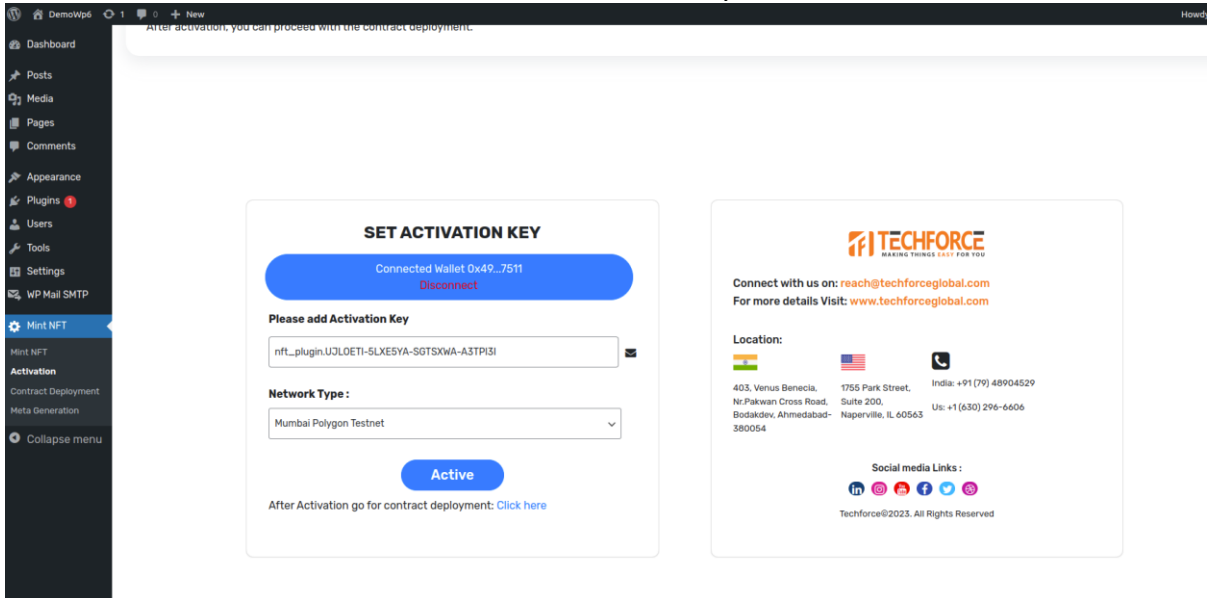

**Contract Deployment :** Select network type and connect to metamask. user can see the contract deployment form as below:

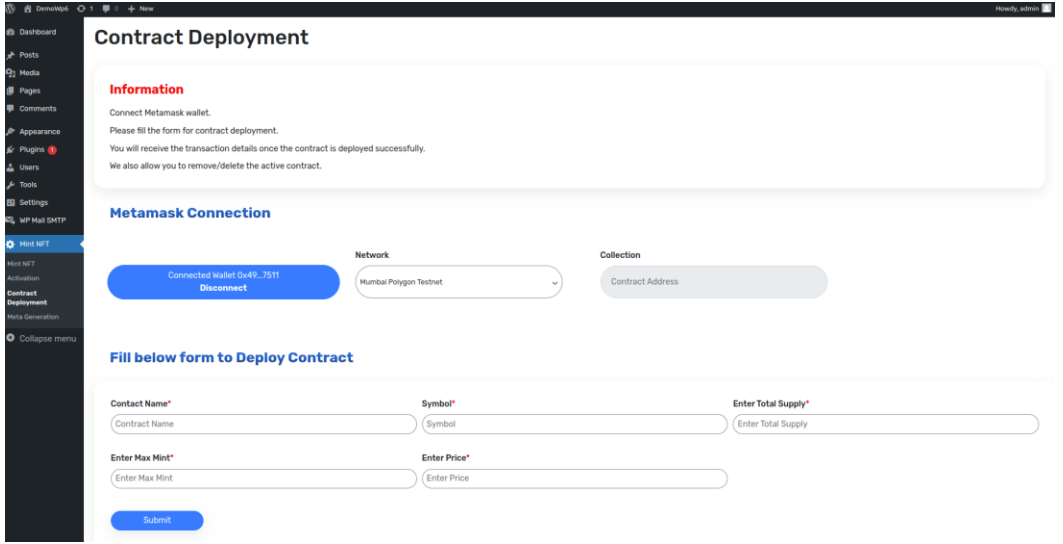

After deployment of contract you will get the contract address transaction detail as below:

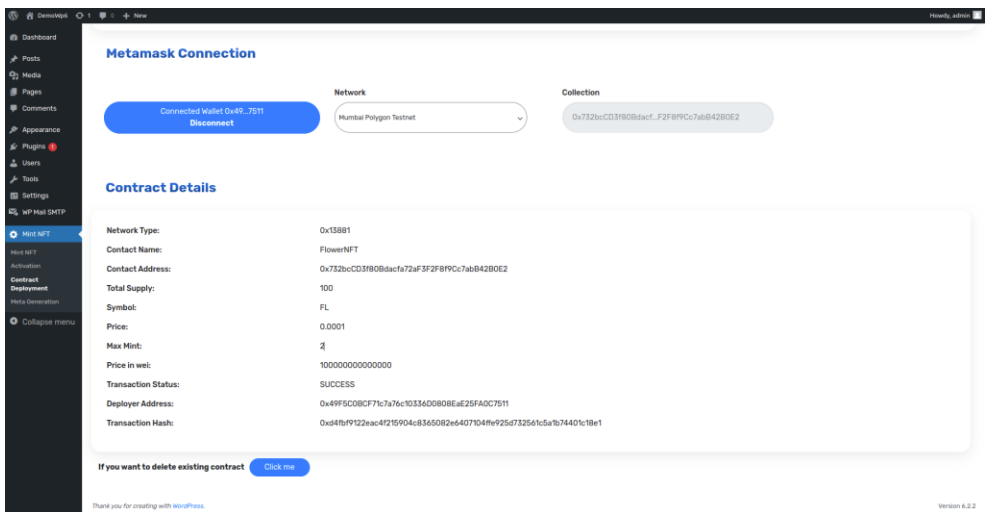

**Delete Contract:** If you want to remove the current active contract in WP you can use this option.

**Note:** The contract will still be available and active on Blockchain.

**Meta Generation and Settings:** User can upload his NFT images on ipfs/pinata and generate its meta automatically and upload on ipfs server.

There is setting page to choose server type : ipfs/pinata, Image Prefix and other setting parameter as below. Each parameter have tooltip where we give breif information.

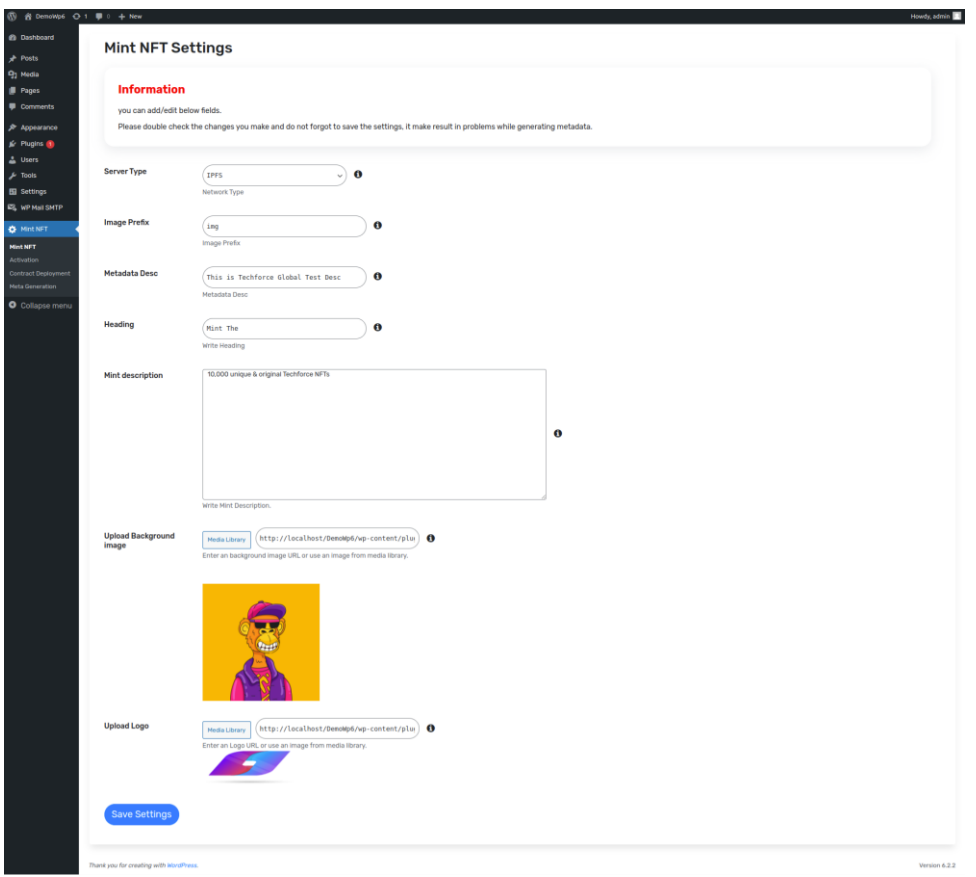

If user select pinata server type then user need to add pinata key, pinata secret and getway type.

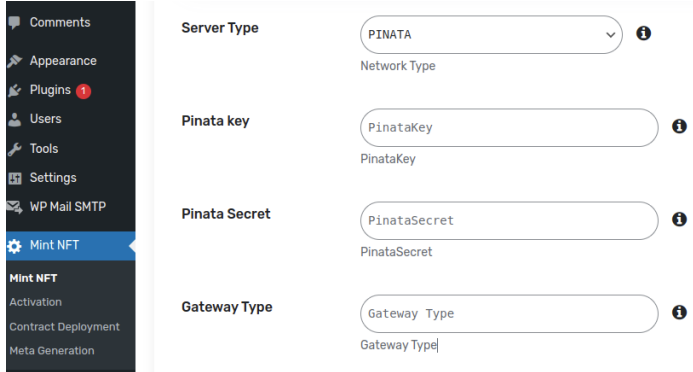

### **Image Prefix and Meta Description Notes:**

Image Name prefix of Your NFT Images, If It will not match with all of Your Image Name your metadata will not be generated so your NFT Image name prefix must be matched with this. Ex. If your image prefix img your NFT Images name must be like img1, img2, img3, img4........... imgxx. The same will be applicable if you have metadata generated or already have metadata then the file name must be like img1.json, img2.json...

If user upload only NFT image then meta json file will generate automatically and image description taken from below image:

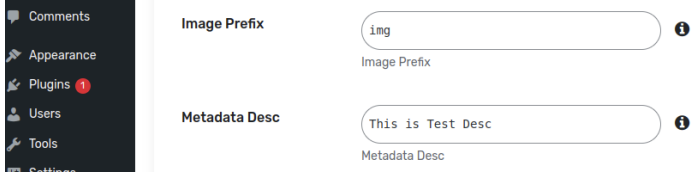

#### **Other Parameters:**

Rest parameter are used for frontend page design and information, like: Title, mint short description, upload background image and logo.

#### **Meta Generation page:**

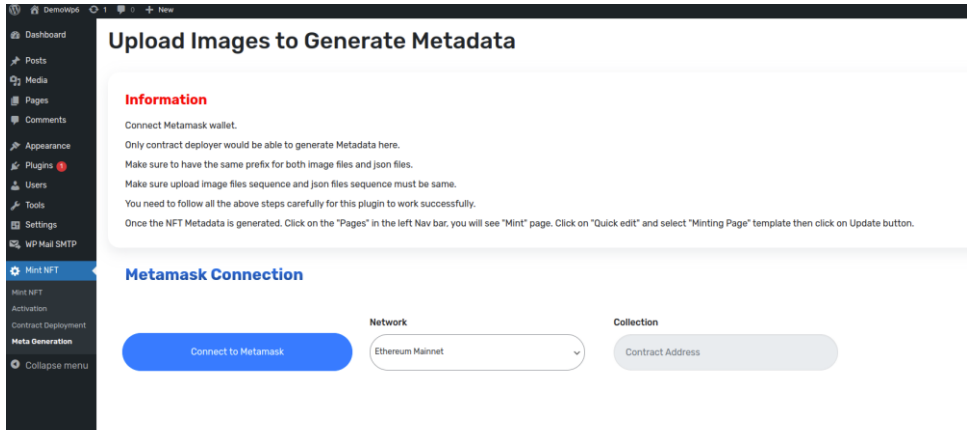

select the network type and click on Connect to Metamask button, contract address will visible under the collection label.

### **Upload NFT images to ipfs/pinata:**

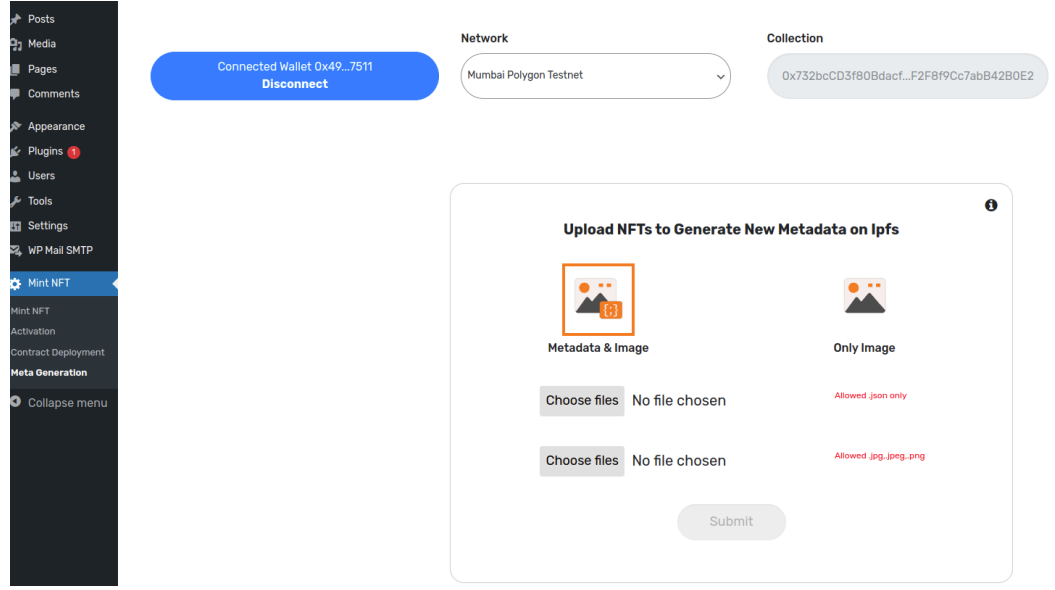

User can upload Metadata with Images or Only Images.

As above I explain if only NFT image upload then meta description text will taken from setting parameter and Image prefix value also validate here when user go to upload NFT images.

Once images upload to ipfs/Pinata server successfully done then popup message will display. Whether the image duplicate or all images upload successfully.

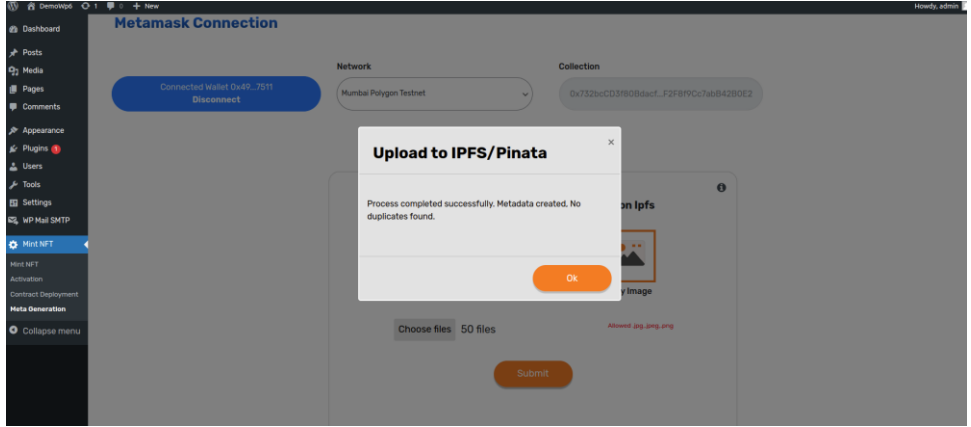

#### **Set Mint Page Template:**

Go to Pages from left nav bar and click on quick edit link, select the "Minting Page" Template, click on update button and view the page.

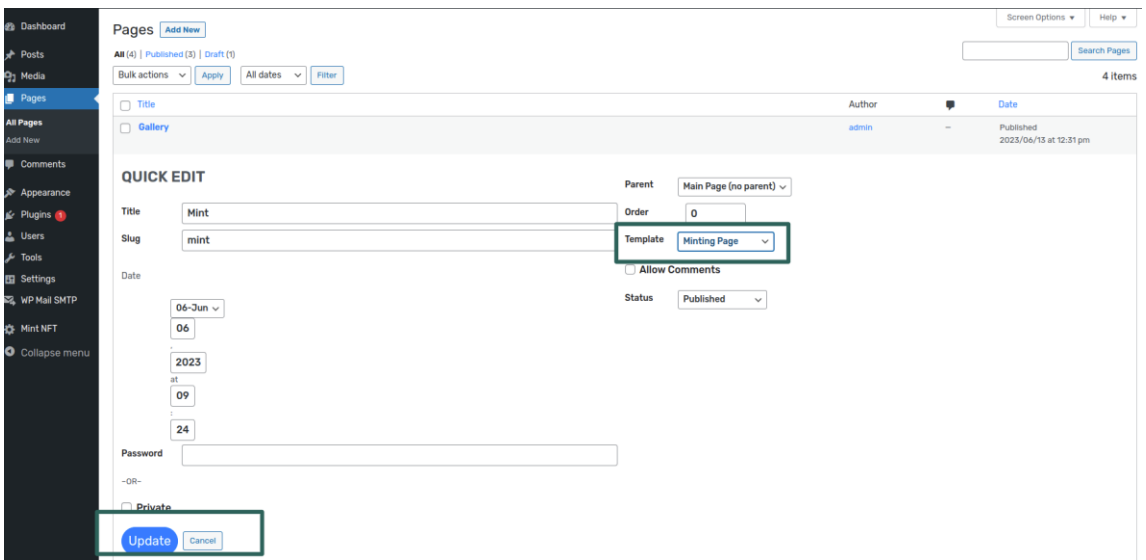

# **Mint Page:**

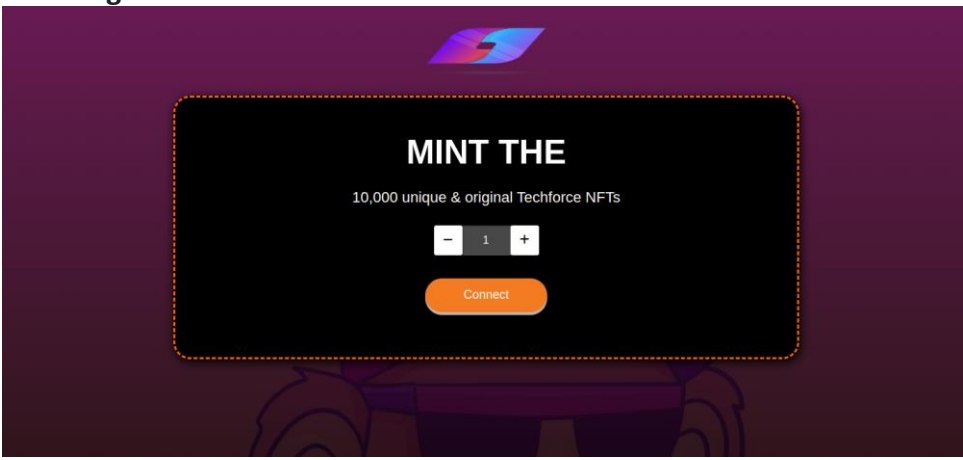

**Minting Process:** Click on connect button below screen visible:

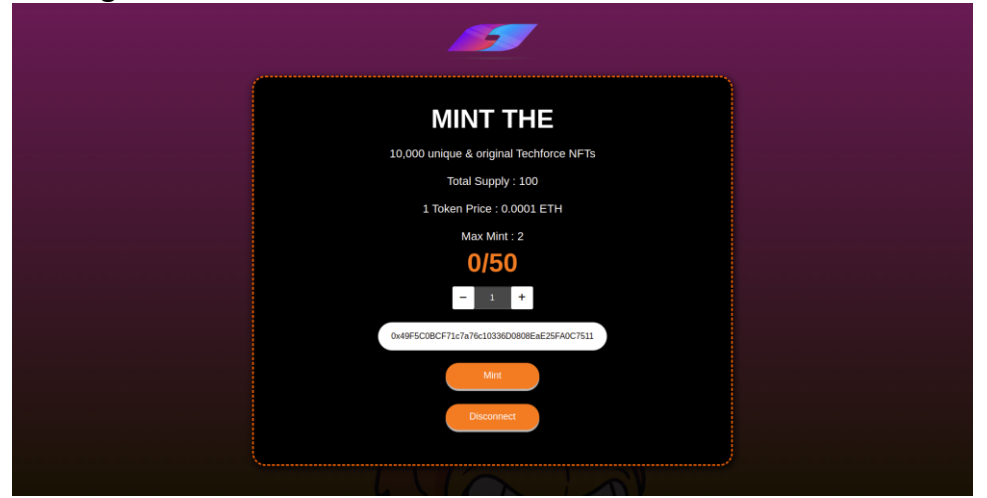

Select the quantity to mint the NFT image and click on "Mint" button After complete minting process popup message display.

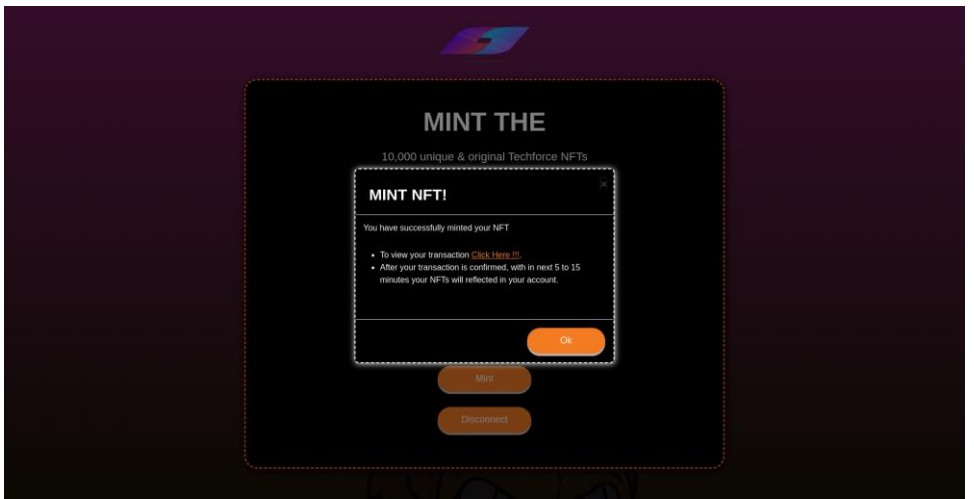

To Check transaction click on "Click here" link. After do all this process below screenshot shows how many total NFT image minted.

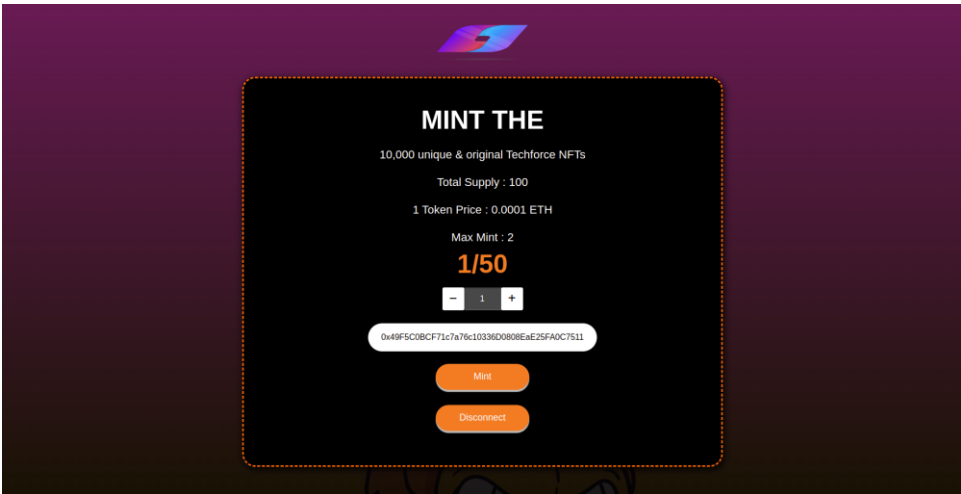